# How to update Firmware for 4G CAR WiFi

1. At Home screen, choose Huawei 2. Choose Gear sign (Settings) on

HiLink App

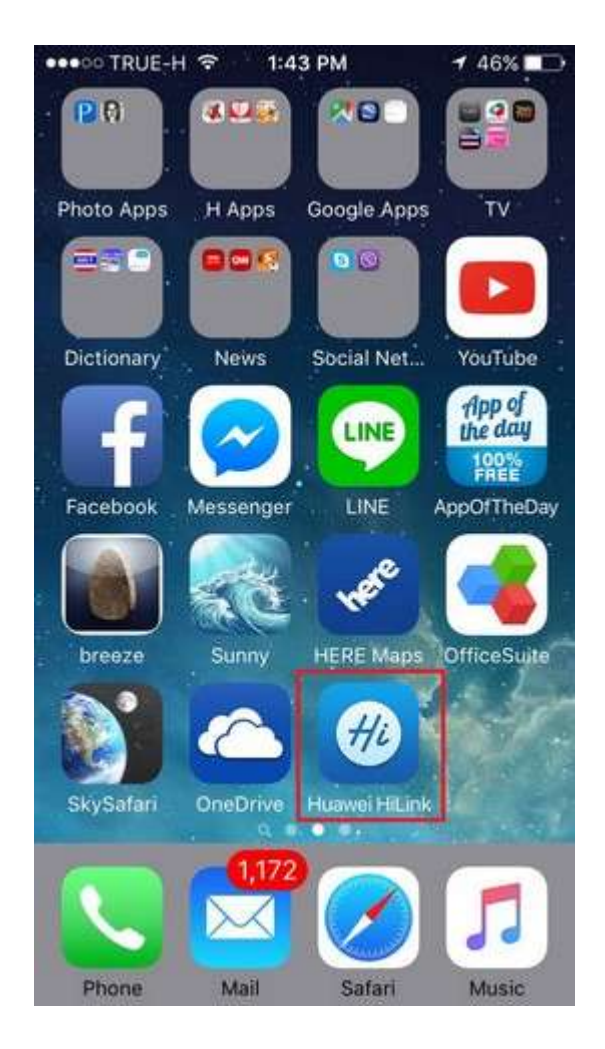

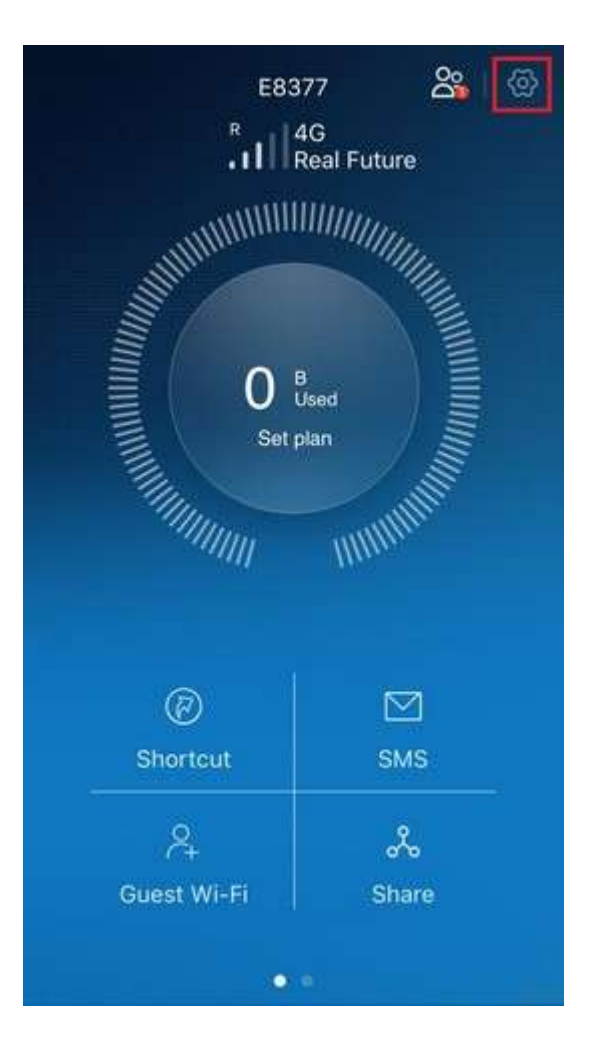

top right corner

TRUE CORPORATION PUBLIC COMPANY LIMITED 18 TRUE TOWER, RATCHADAPHISEK ROAD, HUAI KHWANG, BANGKOK10310 THAILAND WWW.TRUECORP.CO.TH

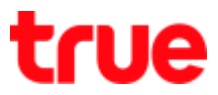

## 3. At Settings page, choose Device 4. And then Online Update

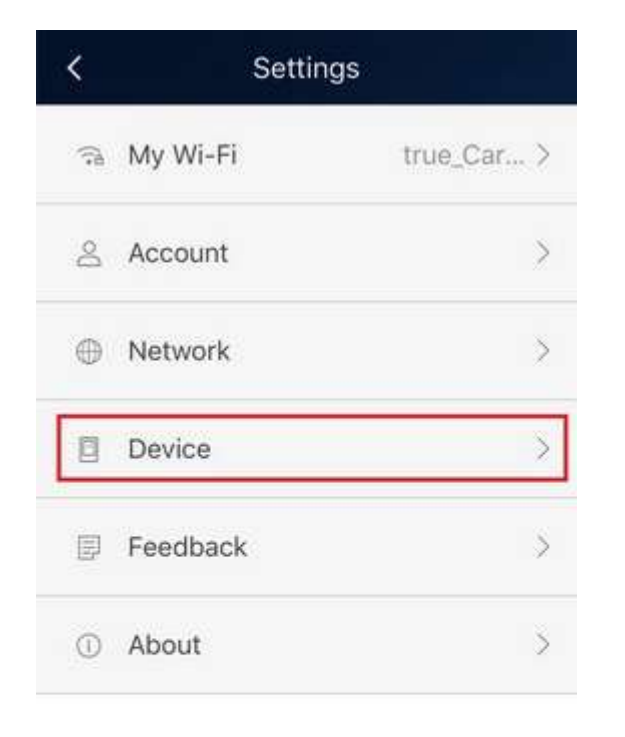

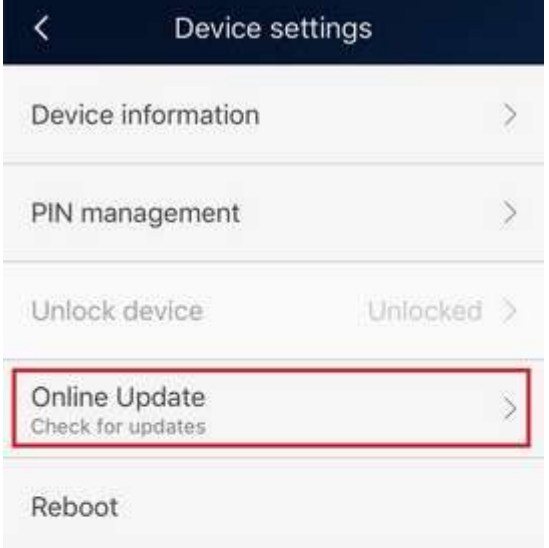

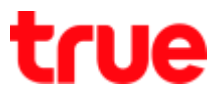

## 5. Checking for Firmware update via 6. After checking

### Internet \*need to connect Internet\*

- If not find new Firmware: This versic is up-to-date
- If find new Firmware: Download and install

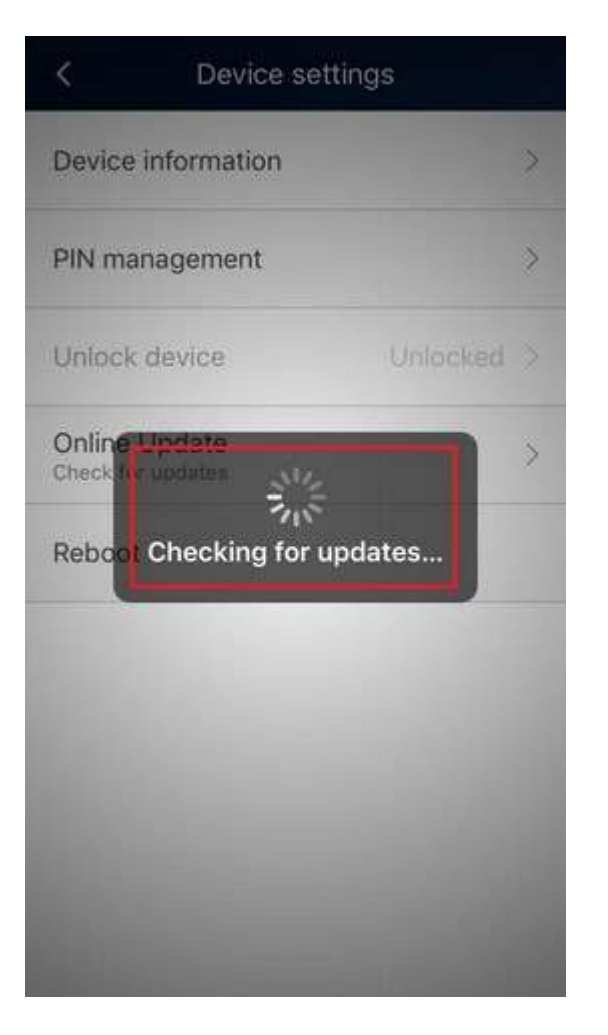

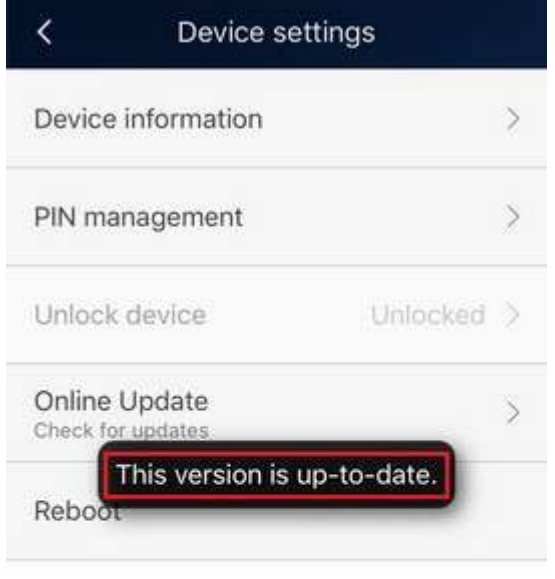

TRUE CORPORATION PUBLIC COMPANY LIMITED 18 TRUE TOWER, RATCHADAPHISEK ROAD, HUAI KHWANG, BANGKOK10310 THAILAND WWW.TRUECORP.CO.TH